# Lenovo

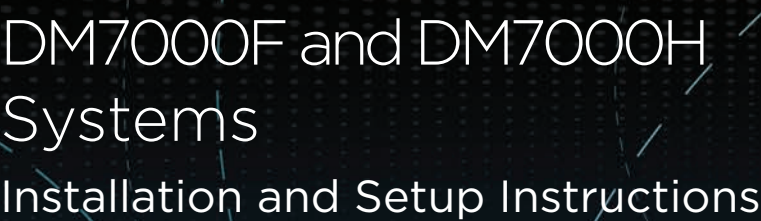

# Prepare for installation | **1**

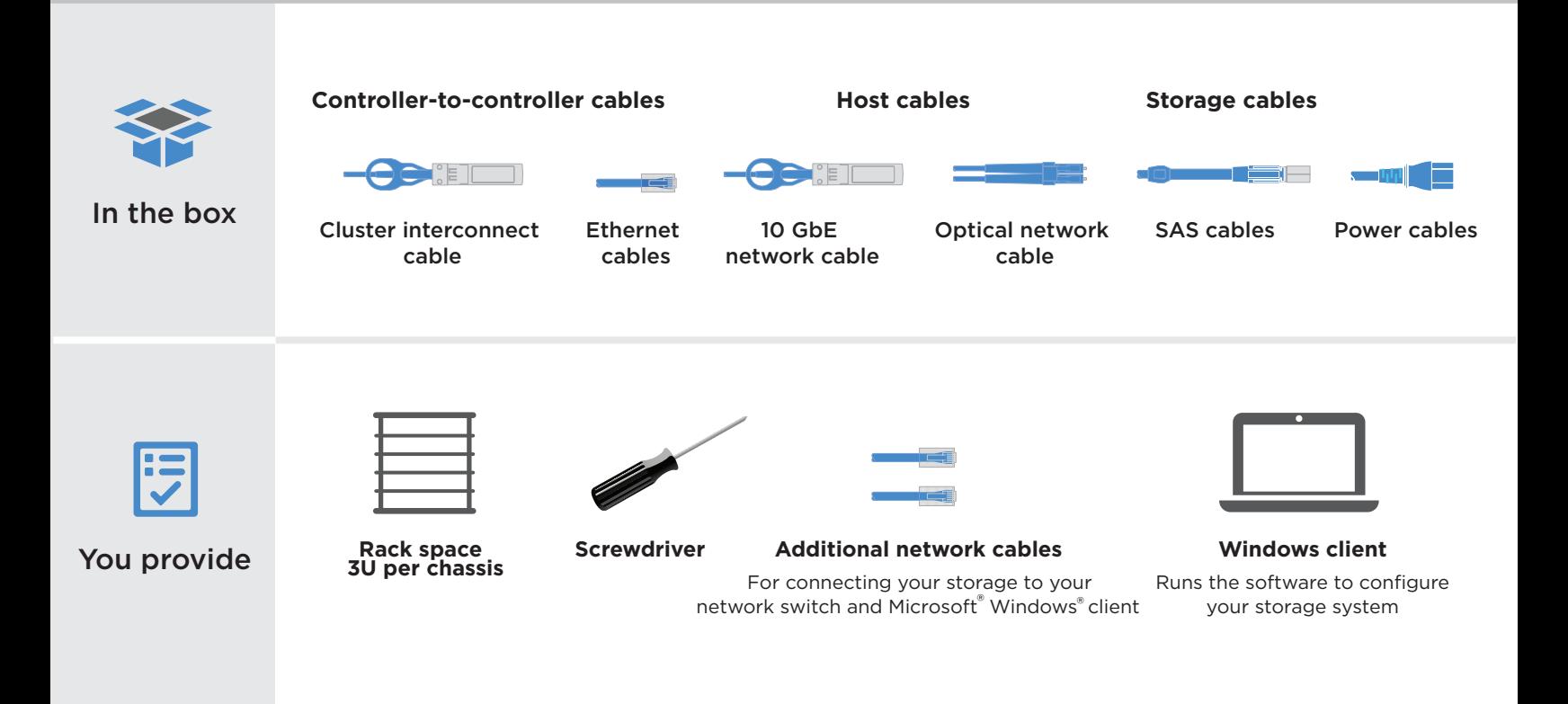

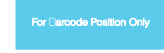

Prepare for installation Install hardware Cable storage Complete system setup<br> **1 1 2 2 3 3 2 3 4** 

Printed in China (1P) P/N: SP47A30379

ଛ

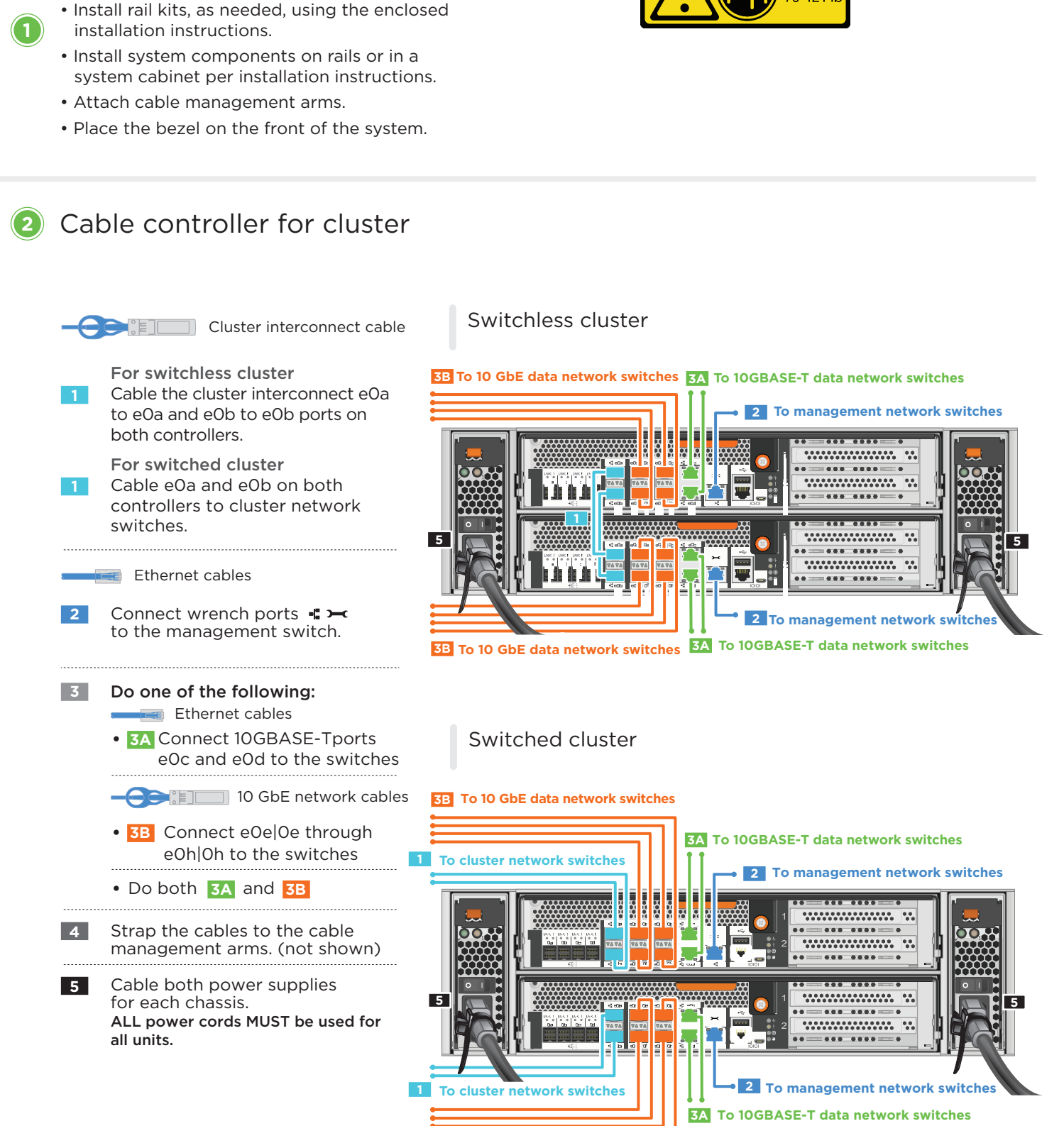

**3B To 10 GbE data network switches**

**1** Unpack and install system

• Unpack all boxes and inventory contents.

## Multi-path HA cabling a DM7000F or DM7000H WITH external storage (DM7000F: DM240S disk shelves; DM7000H: DM240S or DM600S disk shelves)

**NOTE: Prior to connecting the Nodes to the IOMs in the stack, verify that the Tied Controller System ID matches your DM controller Serial Number using the label on the top of the expansion shelf. Refer to the label graphics on the right.**

 $\exists \bigoplus_{s=1}^s$  Storage cables

- **1** Connect the shelf-to-shelf ports
- **2** Connect the controllers to the first stack of disk shelves
- **3** Connect the controllers to the second stack of disk shelves

Tied Controller System 连接控制器系统  $\frac{1}{\sqrt{2}}$ Stack #: 1 DM MT-M: 7YXX-CTO1WW  $XXXXXXX$ 

Primary path from controller to stack ------ Secondary path from controller to stack

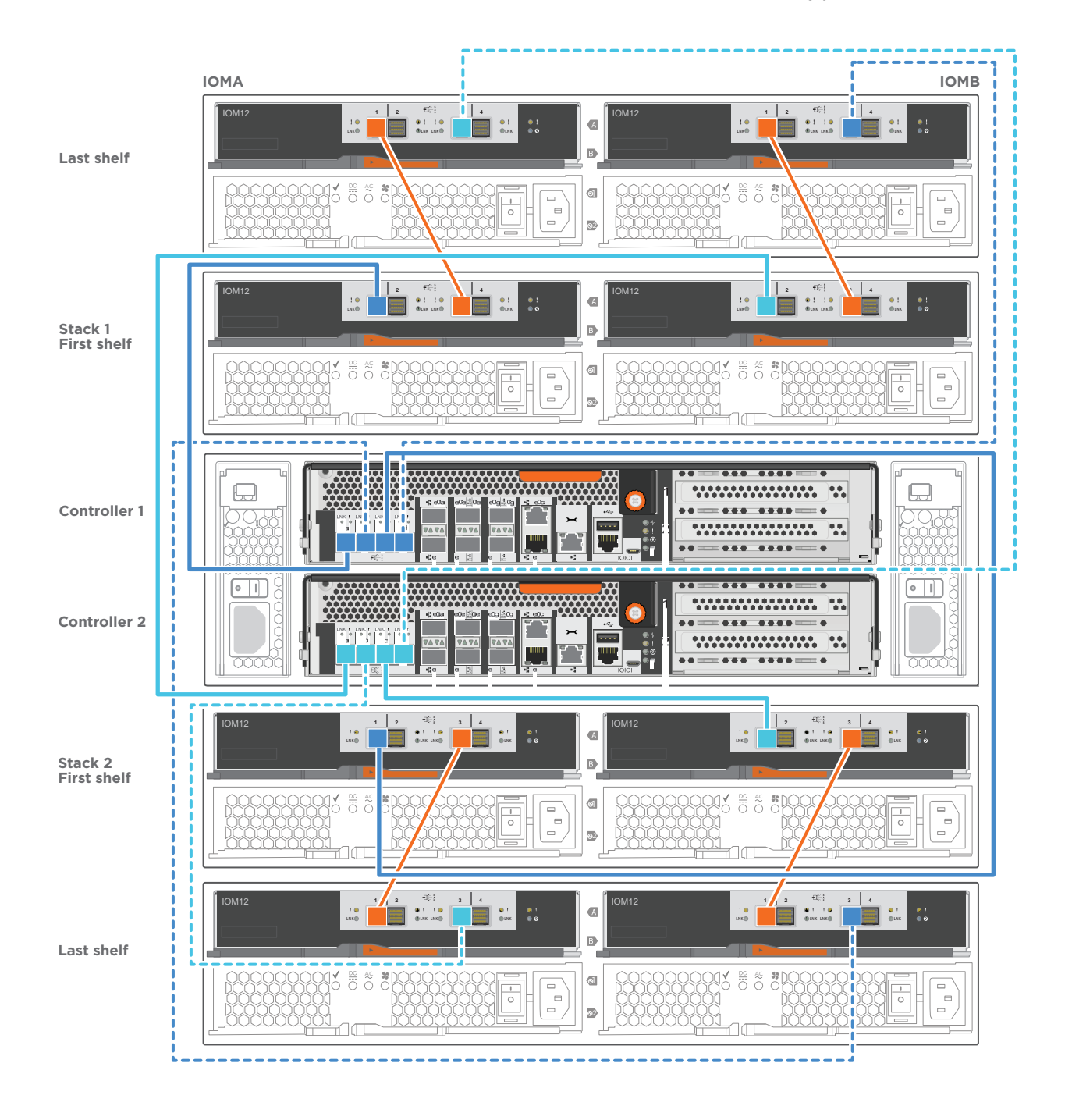

# Complete system setup and configuration | **4**

**1** Complete the configuration worksheet.

#### **2** Cable and configure your client

**micro USB console cable** 

- **1** Set the console port on the client to 115,200 baud with N-8-1, connect to the micro-USB port on the controller with the console cable.
	- **Ethernet cable**
- 2 Connect the client to the switch on the management subnet and give the client a TCP/IP address on the management subnet.

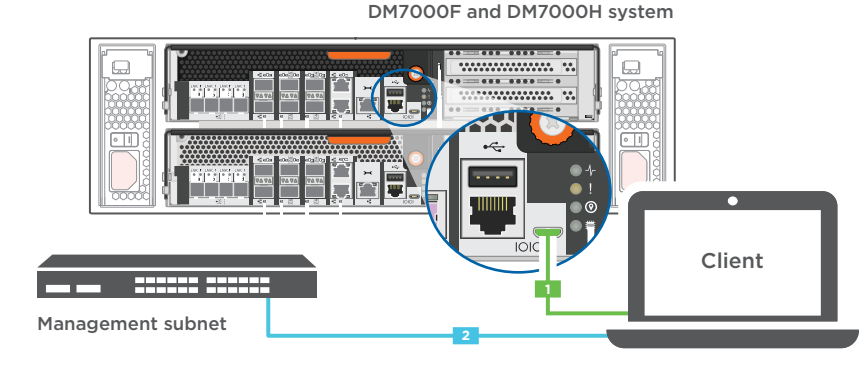

### Setting the disk shelf ID:

- Power on all disk shelves.
- Set the shelf ID.
- Power off the disk shelves.
- Wait for several seconds. Then, power on the disk shelves again.

### Power on the system.

### Configure your system using the Application Setup Wizard

- 1. Assign an initial node management IP address to one of the nodes If you have DHCP configured on your management network, record the IP address assigned to the new controllers. **Otherwise** 
	- a. Open a console session using PuTTY, a terminal server, or the equivalent for your environment.
	- b. Enter the node management IP address when prompted.
- 2. Use Storage Manager Guided Setup to configure your cluster.
	- a. Point your browser to the address you assigned in step 1: https://x.x.x.x.
	- b. Enter the data from your Cluster Configuration Worksheet.

 Note: When using Guided Setup to configure your cluster, ensure that your service processor

 addresses are configured in an isolated network so that the addresses are not routable.

**4**

**3**

**5**

#### **HELPFUL LINKS**

- **•** Lenovo Data Center Support Web site (worldwide): https://datacentersupport.lenovo.com/
- **•** Lenovo Data Center Support Web site (China): http://support.lenovo.com.cn/EsWeb/

Fourth Edition (January 2020) © Copyright Lenovo 2018, 2020.

LIMITED AND RESTRICTED RIGHTS NOTICE: If data or software is delivered pursuant to a General Services Administration (GSA) contract, use, reproduction, or disclosure is subject to restrictions set forth in Contract No. GS-35F-05925.

LENOVO and LENOVO logo are trademarks of Lenovo. Microsoft and Windows are trademarks of the Microsoft group of companies. All other trademarks are the property of their respective owners. © 2020 Lenovo.